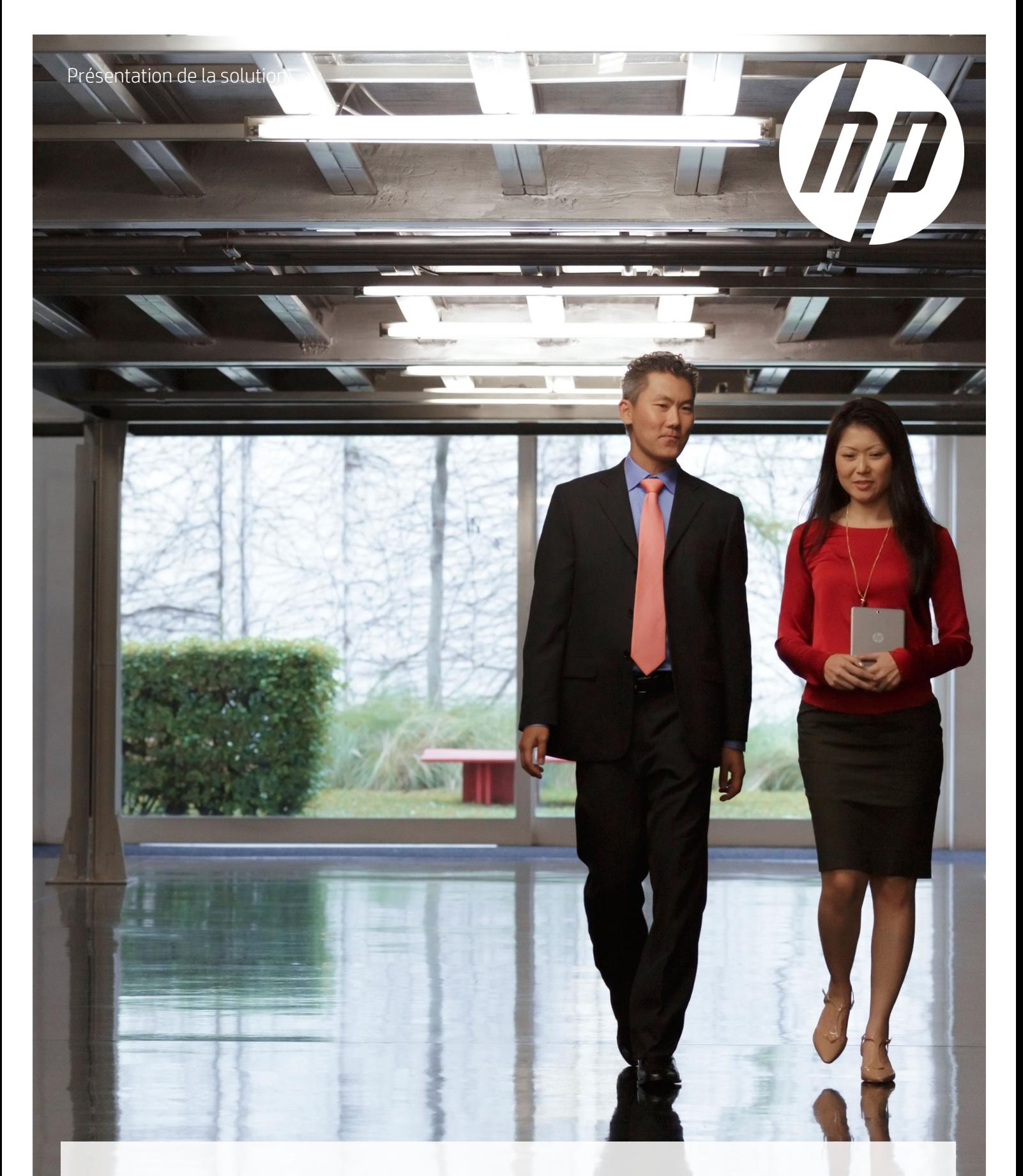

Simplifiez vos processus avec une numérisation polyvalente

Logiciel HP Scan

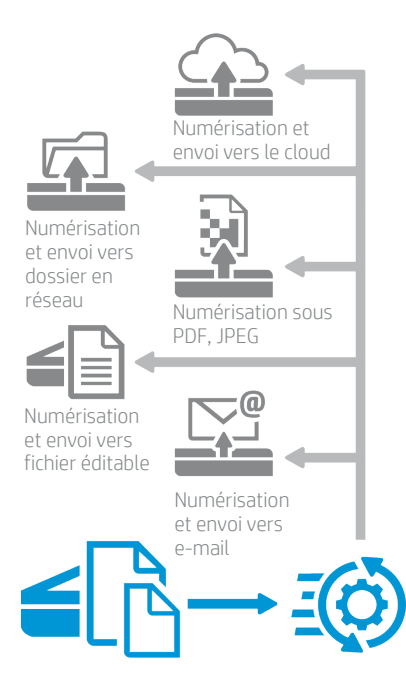

Servez-vous des raccourcis intégrés ou créez les vôtres

#### S'intègre dans votre environnement spécifique avec TWAIN SDK

Pour répondre aux besoins uniques de numérisation des entreprises qui requièrent une application entièrement personnalisée, HP a créé le kit de développement logiciel TWAIN pour les scanners HP ScanJet. Ce kit peut vous aider à intégrer rapidement des applications compatibles TWAIN aux scanners HP. Il vous apporte les ressources dont vous avez besoin pour une intégration adaptée à votre activité et à l'application. Il est suffisamment souple pour vous permettre de déployer des intégrations simples ou de gérer les difficultés des environnements complexes. Veuillez contacter votre représentant HP local pour de plus amples informations.

# Numérisation, utilisation et partage d'une grande simplicité

Gagnez facilement en productivité pour tous vos projets de numérisation. Automatisez vos processus avec le logiciel HP Scan, ultra-rapide et extrêmement simple d'utilisation $1$ . Transformez vos documents numérisés en textes interrogeables et modifiables. Améliorez, envoyez et stockez vos images et documents numérisés. Servez-vous des raccourcis intégrés pratiques ou personnalisez vos réglages en fonction des tâches que vous effectuez le plus souvent.

## Gagnez du temps et soyez immédiatement opérationnel avec une interface conviviale

Conçu pour la productivité bureautique, HP Scan dispose d'une interface simple à utiliser, qui vous permet de définir et de revoir rapidement certains réglages, puis de prévisualiser et de modifier les images avant d'enregistrer le fichier. Les fichiers numérisés peuvent être stockés localement, dans un dossier en réseau ou sur le cloud. Vous pouvez également envoyer en toute simplicité les fichiers numérisés en tant que pièces jointes d'un e-mail. Des raccourcis prédéfinis sont fournis pour la plupart des tâches de numérisation habituelles.

## Personnalisez vos résultats pour créer de la valeur

Enregistrez vos fichiers numérisés au format PDF, PDF interrogeable, RTF (texte enrichi) ou TXT (texte brut), JPEG, PNG, BMP ou TIFF.

Enregistrez-les comme vous le voulez : réglez automatiquement la luminosité, le contraste et l'exposition, effacez les contours et supprimez ou estompez la couleur et les irrégularités à l'arrière-plan pour obtenir des fichiers au format le plus compact possible et des documents numérisés clairs et lisibles.

Servez-vous des puissants outils de prévisualisation et de retouche d'image pour afficher des vignettes, puis pour zoomer afin de contrôler la qualité, de corriger les réglages et d'obtenir ainsi un résultat optimal.

La reconnaissance optique des caractères (Optical Character Recognition ou OCR en anglais) intégrée s'active automatiquement pour produire des fichiers PDF ou texte entièrement modifiables, dans lesquels vous pouvez rechercher un contenu texte spécifique.

## Simplifiez vos processus pour une productivité maximale

Créez de nouveaux profils ou « raccourcis » de numérisation pour les types de tâches que vous effectuez le plus souvent, avec des réglages tels que la taille du papier, la résolution, le format de fichier et bien d'autres encore. Renommez ces raccourcis comme vous le désirez, pour indiquer le type de document, la tâche réalisée ou tout autre élément nécessaire en fonction de vos besoins.

Les images numérisées peuvent être envoyées vers un dossier local ou en réseau, sur Google Drive™, Dropbox, Microsoft® SharePoint®, Microsoft OneDrive, par FTP, ou être jointes directement à un e-mail.

Pour les tâches répétitives ou ponctuelles nécessitant des réglages particuliers, vous pouvez modifier facilement un des raccourcis prédéfinis. Il suffit de sélectionner un raccourci existant, de modifier les paramètres en fonction de vos besoins (en sélectionnant par exemple l'option noir et blanc à la place de la couleur). En un seul clic de souris, vous pouvez enregistrer la modification des réglages du raccourci ou l'annuler.

## Étude de cas : un service de RH de taille moyenne passe au numérique

Un responsable a préparé un bilan annuel de performance et rencontre un employé pour débattre du document. Tous deux sont d'accord sur les objectifs de l'année à venir. L'employé ajoute au document quelques commentaires écrits à la main, puis tous deux signent le formulaire. Le service de RH est ensuite chargé des étapes suivantes.

Vous trouverez ci-dessous des exemples de ce processus avant HP Scan, puis du gain de temps et de personnel grâce à l'automatisation avec HP Scan, qui simplifie le processus et renforce sa sécurité.

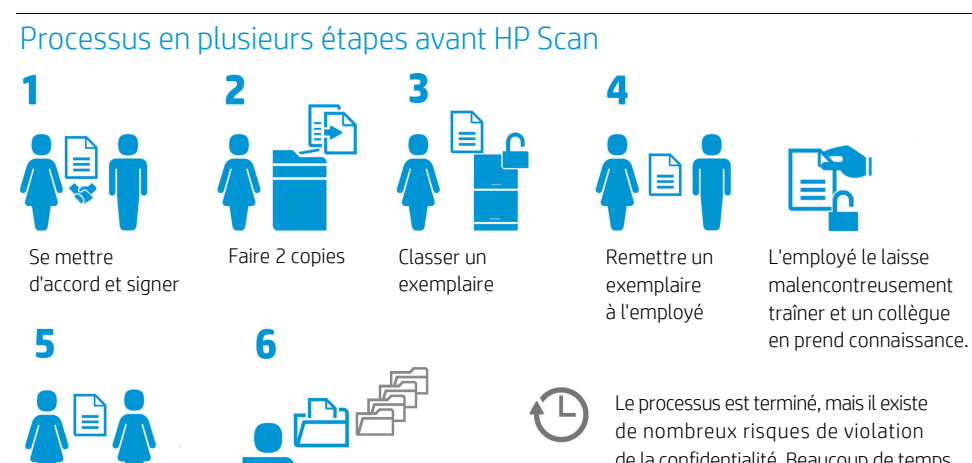

Présenter l'original aux RH

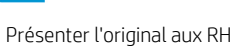

de la confidentialité. Beaucoup de temps, de ressources et d'espace sont nécessaires.

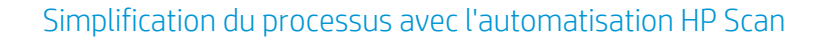

3

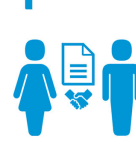

<span id="page-2-0"></span>Se mettre d'accord et signer

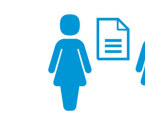

2

aux RH

Présenter l'original

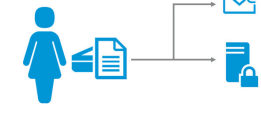

Les RH numérisent le document en se servant d'un raccourci HP Scan personnalisé

Automatiquement, HP Scan :

- Ajoute la date au nom du fichier
- Ouvre un e-mail et joint le fichier numérisé pour l'envoyer à l'employé et au responsable
- Enregistre le fichier
- numérisé dans un dossier en réseau des RH

#### Terminé !

Moins d'étapes sont nécessaires ; les erreurs de classement et les risques pour la confidentialité sont réduits.

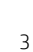

## Obtenez une productivité immédiate grâce une interface simple d'utilisation.

Servez-vous des raccourcis de numérisation intégrés ou créez les vôtres pour simplifier et accélérer vos travaux de numérisation courants.

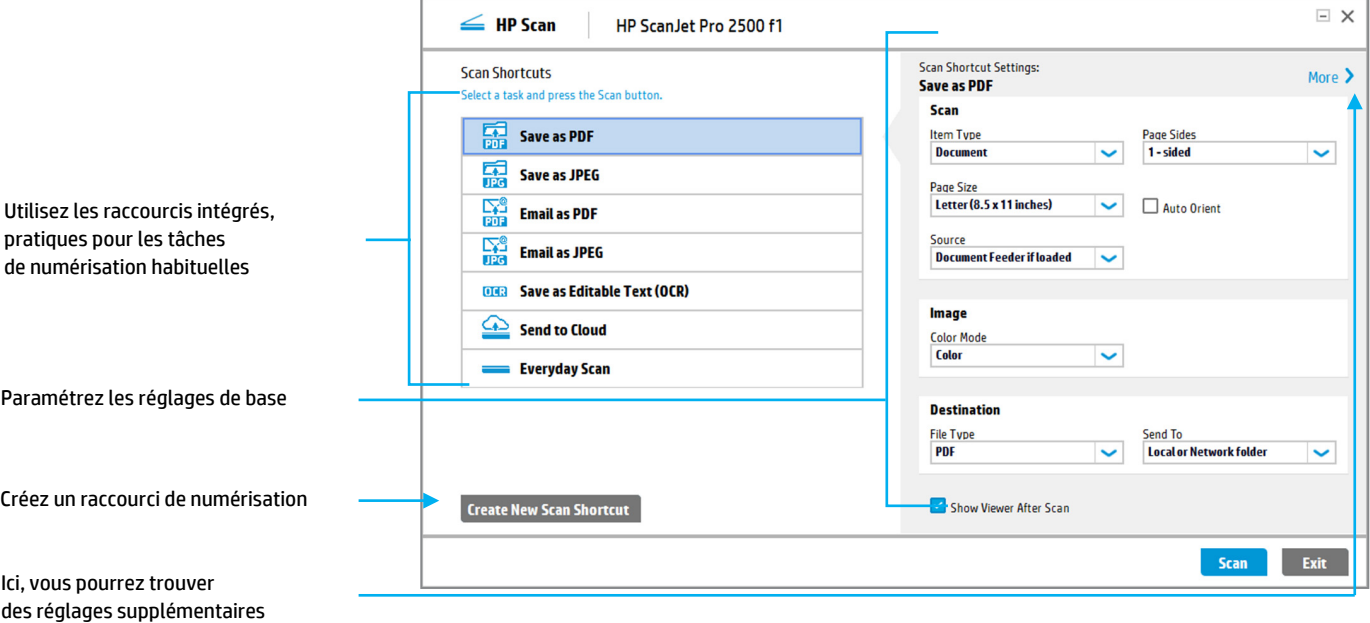

### Choisir les réglages de base

Le menu principal de HP Scan vous présente les options de réglages les plus basiques, qui peuvent facilement être modifiées en fonction de vos besoins.

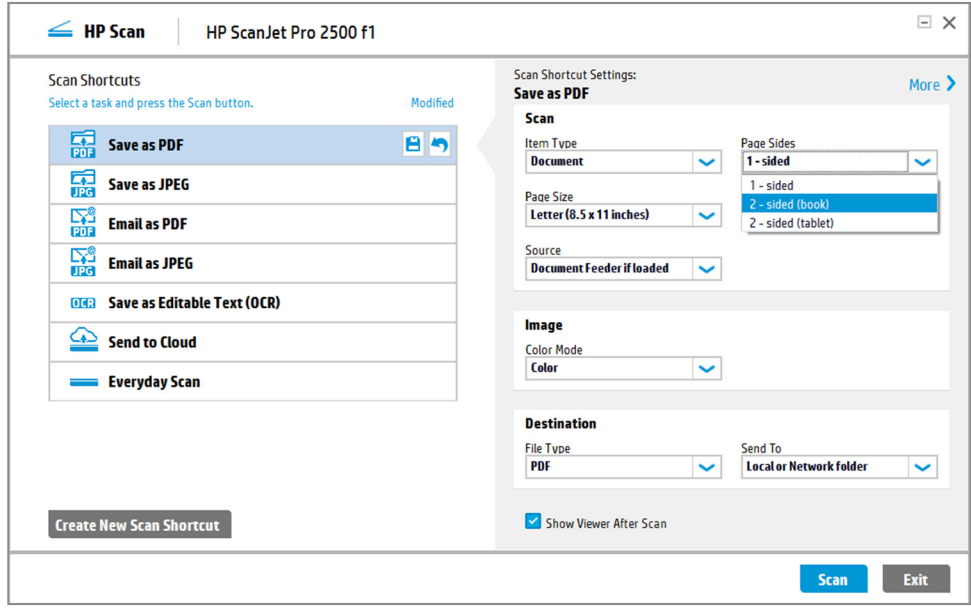

#### Sélectionner les réglages de base

Dans la section Scan Shortcut Settings, vous pouvez paramétrer les réglages Item Type (document ou photo), Page Size, Image Color Mode, File Type et la destination Send To. Les réglages usuels par défaut sont pré-sélectionnés pour vous, mais vous pouvez facilement les modifier selon vos besoins.

#### Numérisation recto uniquement ou recto-verso

L'option Page Sides est disponible dans la première fenêtre de la numérisation.

- 1-sided numérise seulement la face orientée vers le haut dans le chargeur automatique.
- 2-sided (book), la numérisation se fait de façon à vous permettre de tourner les pages par le bord long, comme avec un livre ou un magazine classique.
- 2-sided (tablet), la numérisation se fait de façon à vous permettre de tourner les pages par le bord court comme sur une tablette ou un bloc-notes classique.

#### Activer la détection de problèmes d'alimentation papier (alimentation multiple)

Si votre scanner HP ScanJet inclut la détection des problèmes d'alimentation par ultrasons, vous avez la possibilité de l'activer ou de la désactiver et de préciser une zone d'exclusion. Le réglage Misfeed figure dans la section More, Scan.

Attention : Le réglage Misfeed n'est disponible que sur les scanners avec détection des problèmes d'alimentation papier par ultrasons, tels que le HP ScanJet Pro 3000 s3.

#### Indiquer la zone d'exclusion des problèmes d'alimentation

Lorsque vous activez le réglage Misfeed, vous pouvez également préciser une zone de numérisation à exclure de la détection d'alimentation multiple. Si le scanner détecte une zone de la page présentant une épaisseur supplémentaire dans les limites de mesures que vous avez spécifiées, il ne tiendra pas compte de cet endroit pour la détection. Cela permet d'éliminer les fausses alertes, c'est-à-dire les cas où le scanner interprète l'épaisseur supplémentaire comme un problème d'alimentation. Il s'agit d'une fonction très utile lorsque vous avez besoin de numériser des documents ayant une note jointe, repositionnable ou autre.

#### Autres paramètres relatifs au document

Dans la section More, Document, vous pouvez choisir parmi les paramètres suivants :

- Straighten Content détecte le contenu positionné de travers et redresse la page.
- Delete blank pages détecte et marque les pages vierges pour les supprimer (voir ci-dessous pour en savoir plus).
- Erase edges vous permet d'indiquer les dimensions à effacer à partir du bord de la page et de spécifier une couleur de remplissage pour l'espace effacé.
- Cleanup background détecte les couleurs et irrégularités de l'arrière-plan, tel qu'un maculage et les remplace par du blanc ou une couleur uniforme.
- Remove holes détecte et remplit les trous de perforateur sur les bords des pages, tels que les perforations à 3 trous.

#### Régler la sensibilité de la détection des pages vierges

Lorsque vous sélectionnez Delete blank pages, vous pouvez également régler la sensibilité (Sensitivity) de la détection des pages vierges. En déplaçant le curseur vers Less, plus de pages seront détectées comme vierges et donc supprimées. En déplaçant le curseur vers More, les pages doivent être presque entièrement vierges pour être détectées et supprimées.

Un curseur de sensibilité identique est disponible pour l'option Cleanup background.

## Personnaliser les résultats avec des contrôles de numérisation avancés

Cliquez sur le lien More dans le coin supérieur droit du menu principal pour accéder à de nombreux paramètres supplémentaires. Les options sont classées en quatre catégories principales : Scan, Image, Document et Destination, avec les paramètres actuellement sélectionnés figurant en dessous de chacune d'elles. Utilisez les options du menu déroulant pour faire des modifications et des ajustements, le cas échéant. L'exemple ci-dessous montre les options pour Misfeed.

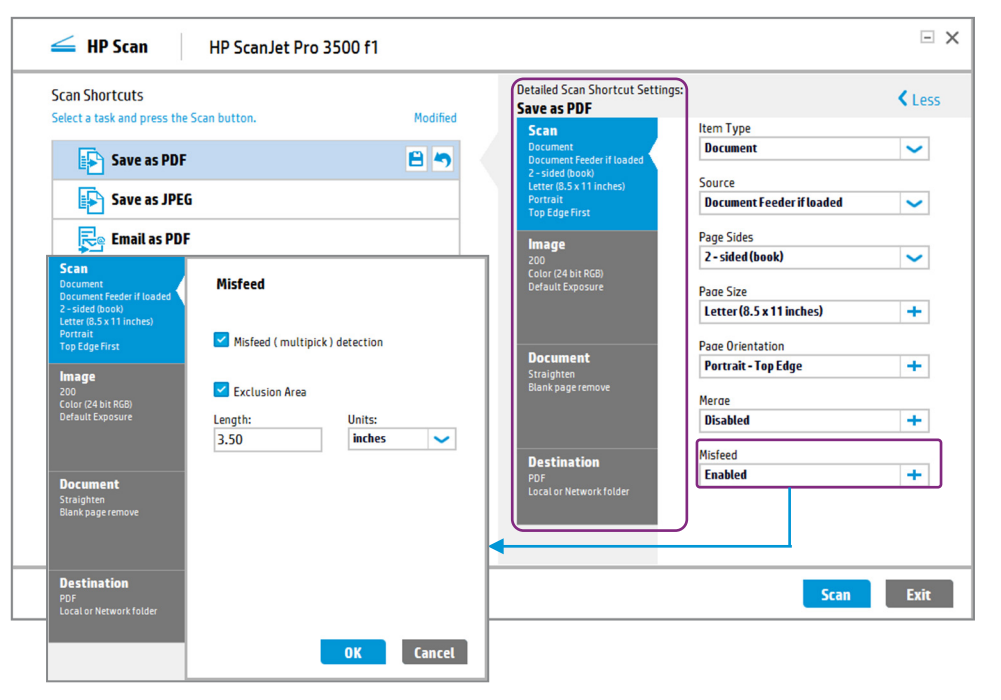

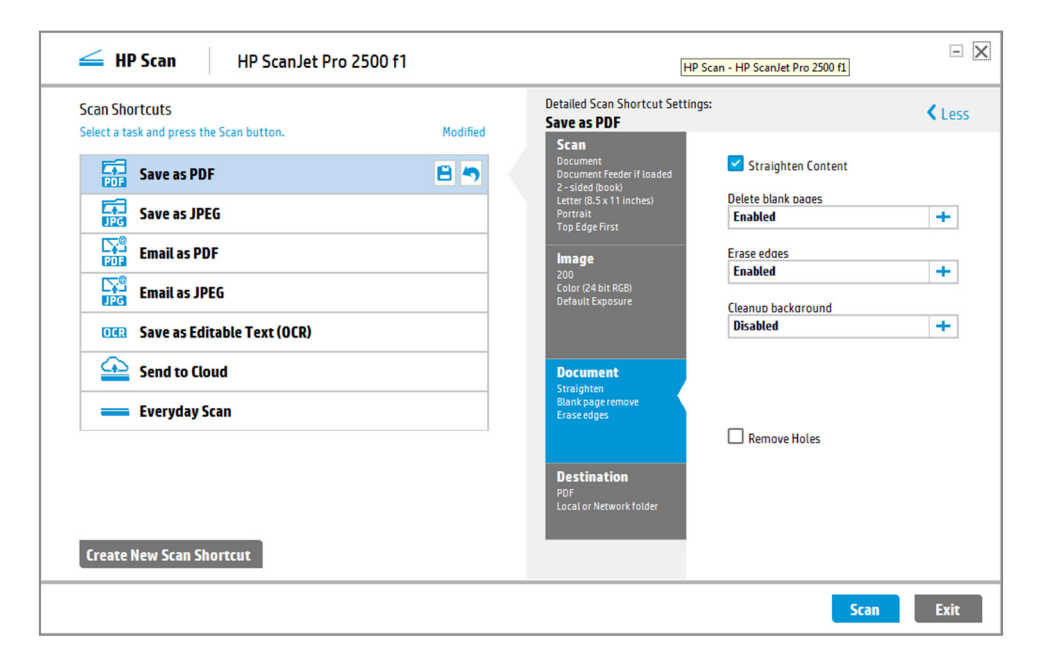

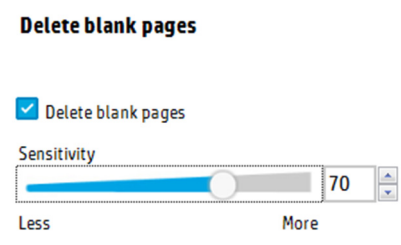

#### Choisir la taille

HP Scan vous permet de choisir parmi une large palette de réglages de taille de numérisation. Auto Detect Size et Snap to Standard Size sont des réglages pratiques qui suppriment quasiment la nécessité de choisir des formats de page usuels. Vous pouvez aussi indiquer un format de page Custom, Long ou dans certains cas Extra Long. Par exemple, certains scanners HP ScanJet prennent en charge des formats de supports pouvant aller de 5,1 x 7,4 cm (2,0 x 2,9 pouces) à 21,6 x 309,9 cm (8,5 x 122 pouces).

#### Choisir le mode couleur

Vous pouvez choisir les paramètres Color, Gray, Halftone ou Black/White par défaut, qui utilisent des modes de sortie pré-réglés, ou sélectionner Auto Detect Color, qui vous propose des réglages supplémentaires de la couleur, pour un contrôle maximal.

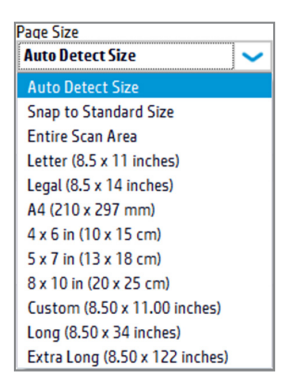

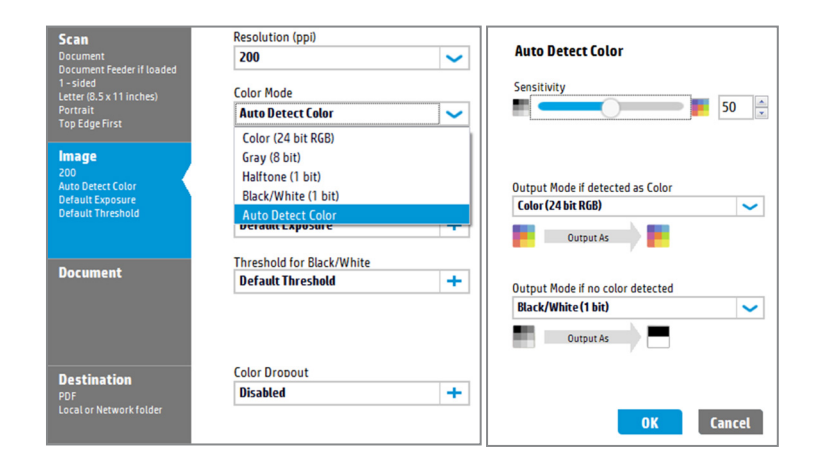

### Prévisualiser et corriger

Après la numérisation, les images apparaissent dans une fenêtre de prévisualisation, ce qui vous permet d'ajouter ou de supprimer des pages, d'en modifier l'ordre ou d'effectuer différentes corrections pour peaufiner les images avant de les enregistrer.

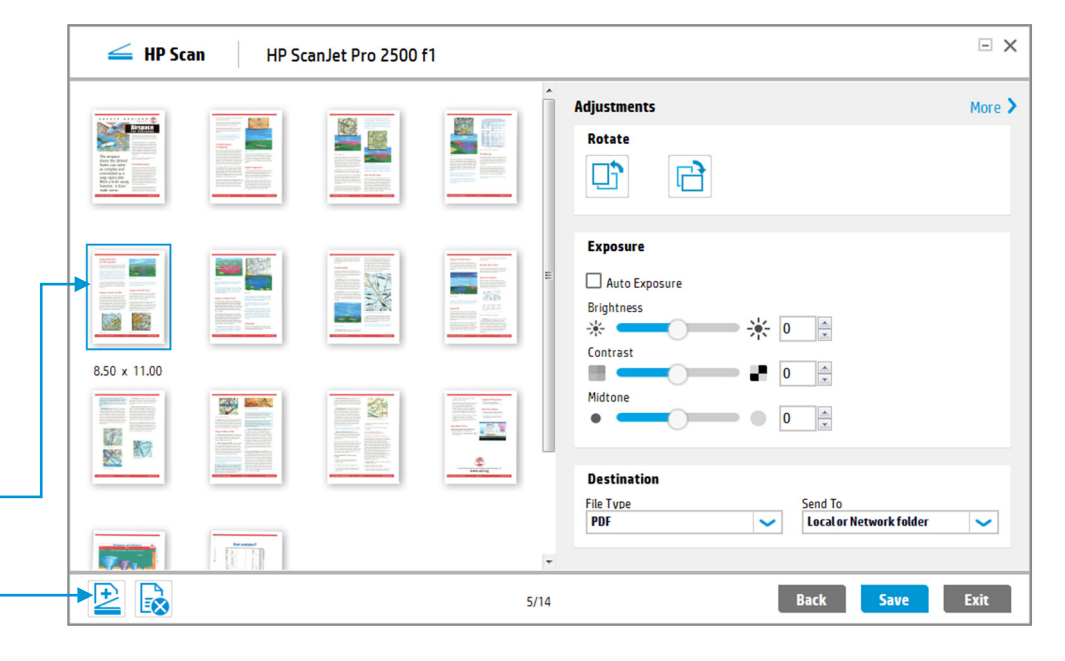

#### Visualiser vos numérisations avant de les enregistrer

HP Scan vous permet de contrôler facilement l'avancée de vos numérisations et de les prévisualiser avant de les enregistrer. Vous pouvez réaliser très simplement différentes corrections pour obtenir le résultat que vous désirez, y compris modifier l'ordre des pages, en ajouter ou en supprimer, effectuer une rotation de 90° à gauche ou à droite, ou modifier l'exposition, le type de fichier et sa destination. Sélectionnez More pour des corrections supplémentaires.

Double-cliquer sur une image pour zoomer

Ajouter ou supprimer des pages

#### Zoomer pour effectuer des ajustements détaillés

Vérifiez la qualité de vos images numérisées en les agrandissant jusqu'à l'extrême. Après avoir cliqué sur More, vous pouvez effectuer d'autres réglages encore plus détaillés. Par exemple, dans la section Manage Images, vous pouvez utiliser l'outil Straighten pour faire pivoter l'image par petites touches.

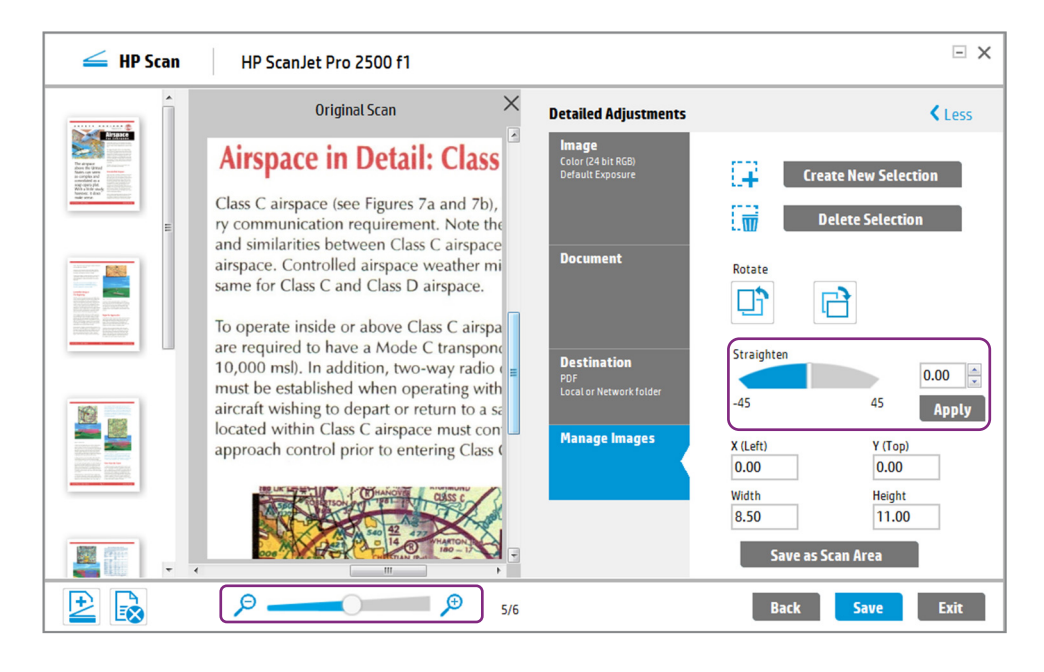

### Ajouter ou supprimer des pages à numériser

#### $\Box$  X  $\leq$  HP Scan HP ScanJet Pro 2500 f1 Adjustments More  $\rangle$ **Rotate**  $\overline{\text{Big}}$  -01 C٦ 日 X  $8.50 \times 11.00$ Exposure Auto Exposure Brightness  $\frac{1}{2}$  = (  $\frac{1}{2}$  0  $\frac{\Delta}{\sqrt{2}}$ Contrast  $\sim$  $\overline{\mathbf{0}}$  $\frac{1}{x}$ Midtone  $\overline{\bullet}$  0  $\bullet$ Ŀ أستعب **Destination** File Type Send To<br>Email **New Image**  $\overline{\phantom{0}}$  $\overline{\mathbf{v}}$ From Scanner 田  $E^A$ **Back** Send Exit  $4/4$ Click Scan  $\leq$

#### Supprimer les pages non désirées

Lorsque vous cliquez sur l'icône « X » pour indiquer une ou plusieurs pages que vous voulez supprimer, HP Scan la/les marque d'un X dans la fenêtre de prévisualisation des images. Les pages marquées automatiquement afin d'être supprimées apparaîtront de façon identique.

Si vous changez d'avis, un simple clic droit vous permet de sélectionner Undelete avant que l'enregistrement ne soit effectué.

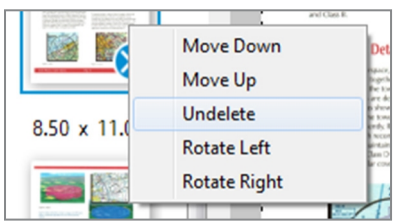

#### Ajouter des pages à la numérisation

Lorsque vous cliquez sur l'icône plus (+) pour ajouter une ou plusieurs pages à la numérisation, vous pouvez à nouveau paramétrer les réglages tels que recto seul ou recto-verso, mode couleur, etc. Vous pouvez aussi faire glisser/déplacer les nouvelles pages là où vous le désirez dans la séquence. Joindre des fichiers numérisés à un e-mail Lorsque vous sélectionnez Email as PDF ou Email as JPEG, HP Scan ouvre votre application de messagerie par défaut et joint l'image à un nouvel e-mail. Il suffit alors d'indiquer le destinataire, l'objet et le message que vous souhaitez, puis de cliquer sur Send.

### Envoyer des fichiers numérisés directement vers des e-mails ou le cloud

HP Scan vous permet d'envoyer directement vos fichiers numérisés à un destinataire via un e-mail ou vers le cloud via des emplacements de stockage basés sur le cloud.

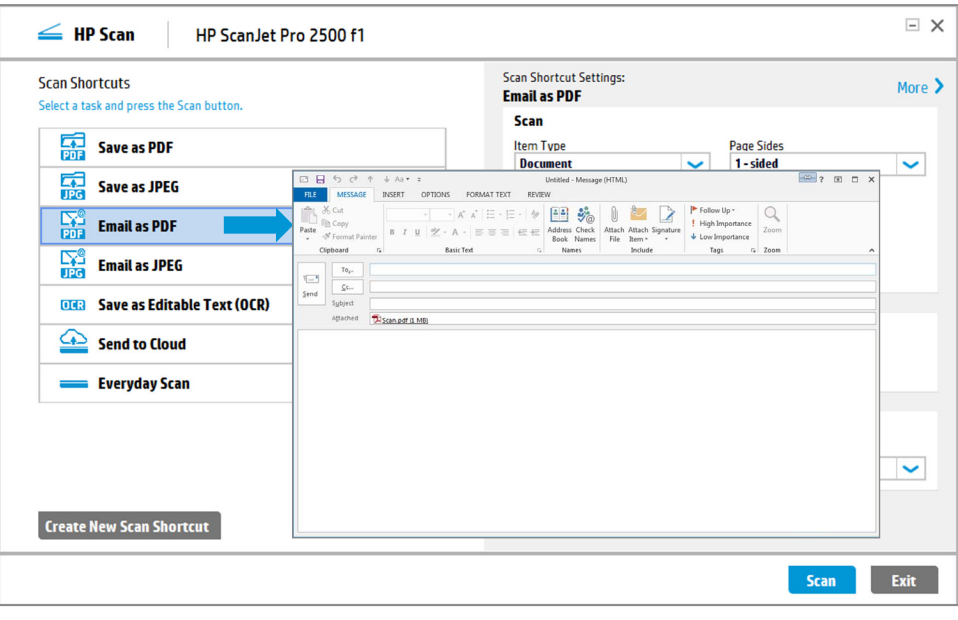

### Envoyer des fichiers numérisés sur le cloud

Send to Cloud vous permet de choisir une destination entre Dropbox, Google Drive, Microsoft SharePoint et OneDrive. HP Scan peut afficher un écran d'identification. Une fois authentifié, vous verrez simplement une fenêtre de destination locale Save As comme celle figurant ci-dessous.

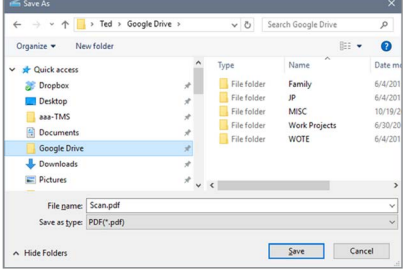

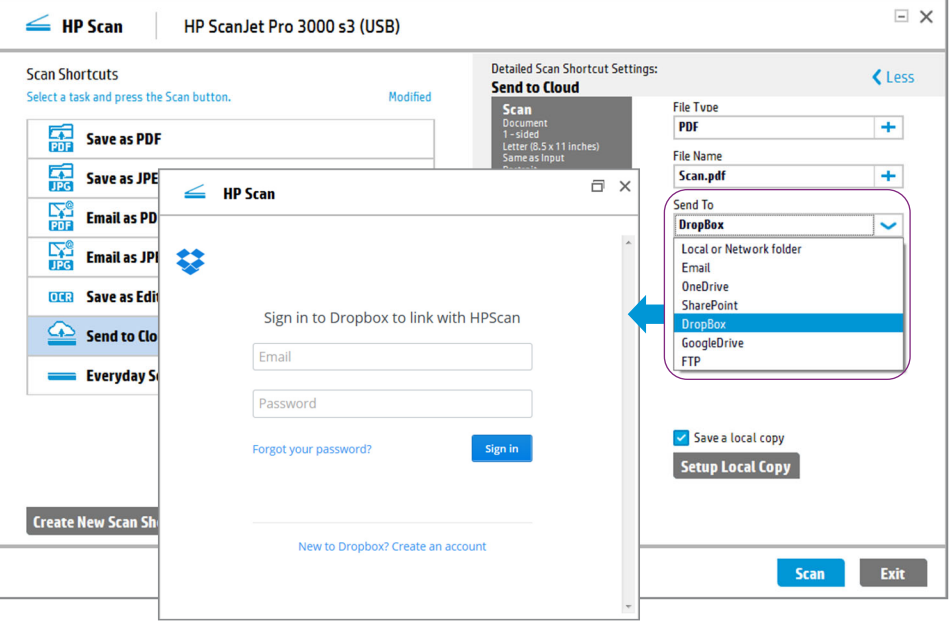

#### Téléchargement réussi !

Lorsque votre fichier numérisé a été téléchargé à l'emplacement que vous avez indiqué, un écran de confirmation s'affiche.

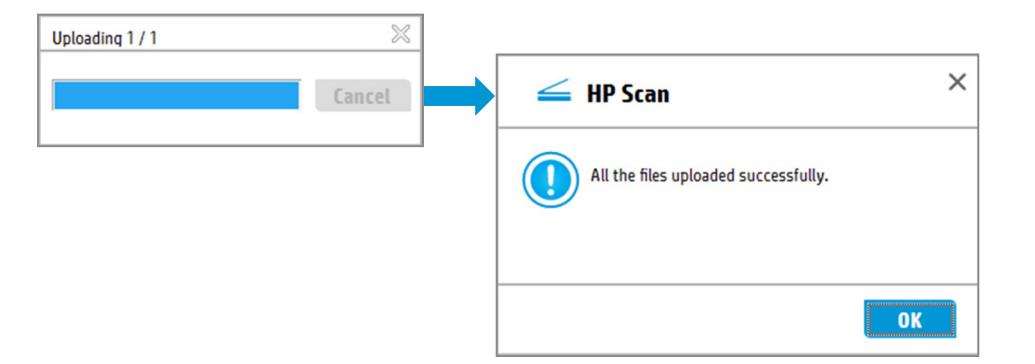

#### Choisir le format de votre document modifiable final

En sélectionnant Save as Editable Text, vous pouvez choisir entre les formats texte enrichi (.rtf) et texte brut (.txt).

- Rich text (.rtf) est un format de fichier pris en charge par Microsoft® Word et la plupart des autres programmes de traitement de texte. Cette option permet de conserver certains des éléments de la mise en page initiale.
- Text (.txt) crée un fichier texte ASCII (TXT) qui peut être ouvert par n'importe quel programme de traitement de texte. Cette option, elle, ne permet pas de conserver la mise en page initiale.

#### Numériser en tant que PDF interrogeable

Lorsque vous choisissez de numériser un fichier au format PDF, vous pouvez choisir un format de fichier PDF interrogeable ; cette option utilise également l'OCR et préserve la mise en page initiale. Le contenu texte est interrogeable avec des lecteurs de PDF tels qu'Adobe® Reader ou Acrobat®.

### **Destination File Type**

**Searchable PDF(.pdf)** 

#### Agrandir pour peaufiner

Pour obtenir les meilleurs résultats avec l'OCR, il faut que le texte du document original soit clairement et nettement lisible, sur du papier blanc, et utilise une police de caractères courante, et non décorative. Les pages numérisées doivent également être alignées aussi horizontalement que possible. Exceptionnellement, une page peut être légèrement positionnée de travers. HP Scan vous permet d'affiner cet alignement en agrandissant l'image et en la faisant pivoter par petites touches de seulement 0,01° au minimum. Cette fonction s'appelle Straighten et se trouve dans le sous-menu More, Manage Images.

#### Améliorer le contenu pour un texte plus net

Lorsque vous décidez de numériser votre document sous forme d'image en noir et blanc, vous pouvez cocher la case Enhance Content dans l'élément de menu Threshold for Black/White. Cela améliorera les contours détectés dans l'image. Cette option est particulièrement utile pour du texte affiché sur un fond sombre. Il est préférable de prévisualiser cette fonction pour vous assurer que les résultats sont conformes à ce que vous désirez.

## Transformer vos documents numérisés en texte interrogeable/modifiable (OCR)

HP Scan intègre la technologie de reconnaissance optique des caractères (OCR). L'OCR vous permet de convertir des images numérisées en formats de fichiers courants contenant du texte interrogeable et modifiable. Les fonctions OCR facilitent également l'indexage et l'extraction des documents.

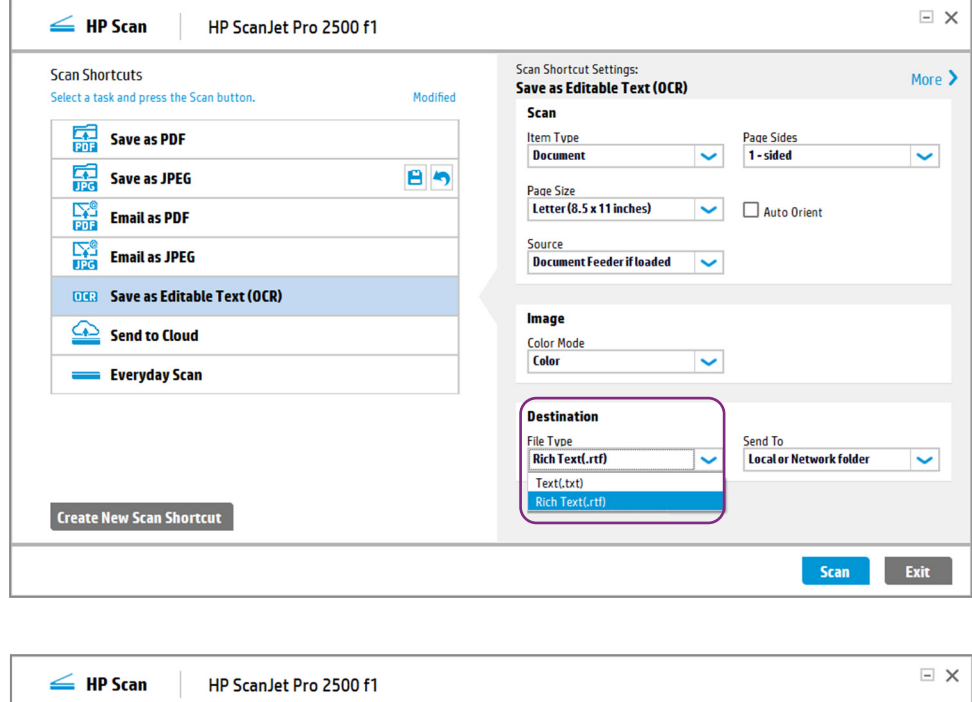

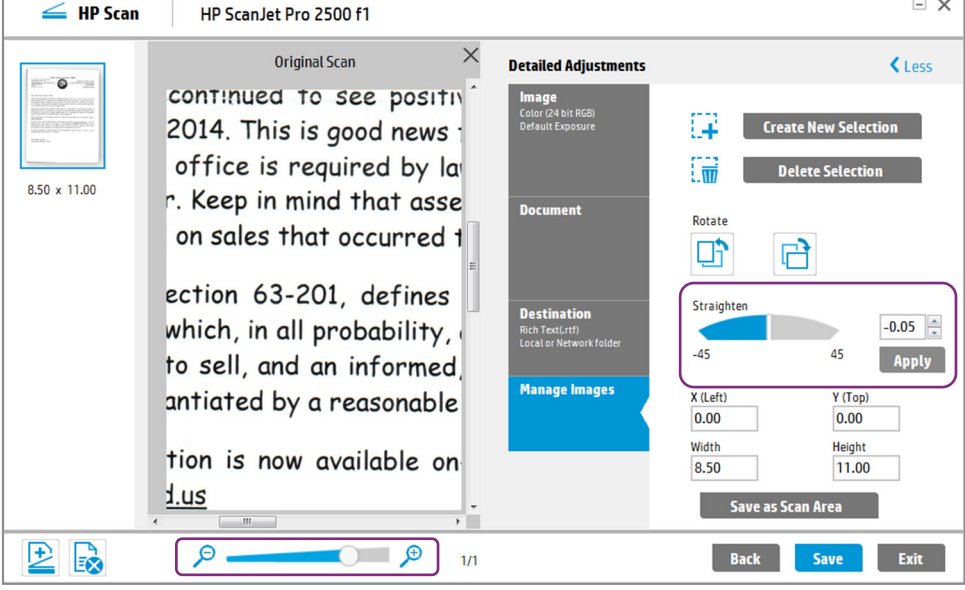

#### **Threshold for Black/White**

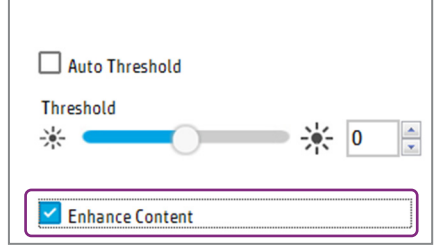

#### Choisir la langue à reconnaître

Le logiciel de reconnaissance optique des caractères de HP Scan est capable de reconnaître 36 langues différentes. Pour accéder au menu déroulant des langues, cliquez sur More, File Type, Set OCR language.

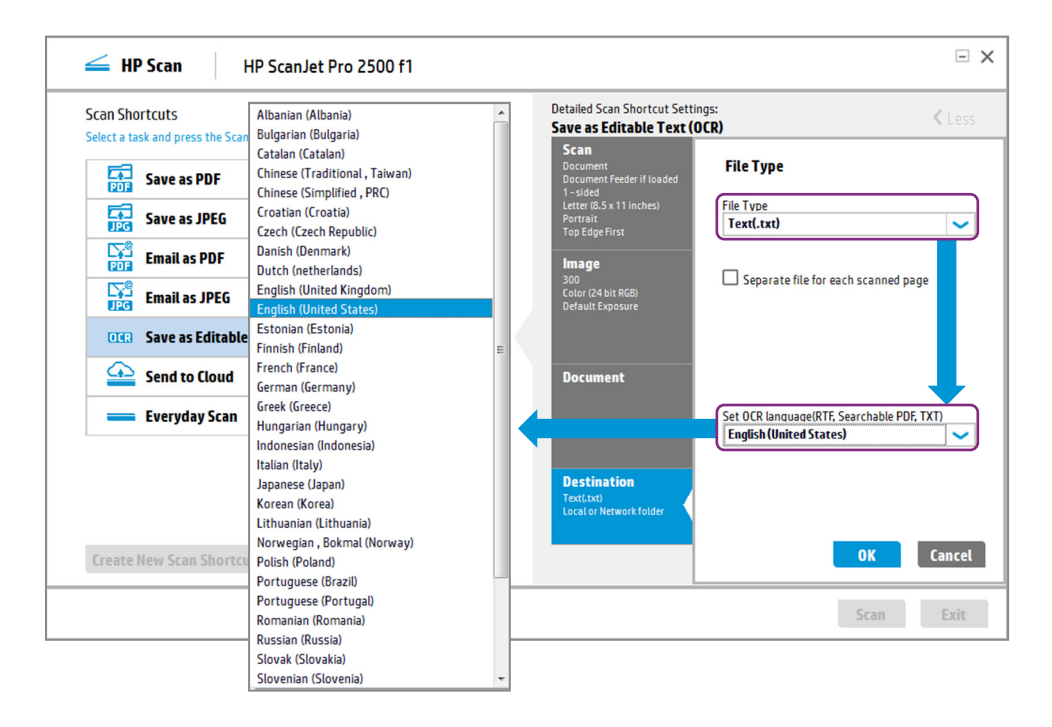

### Supprimer les couleurs non désirées

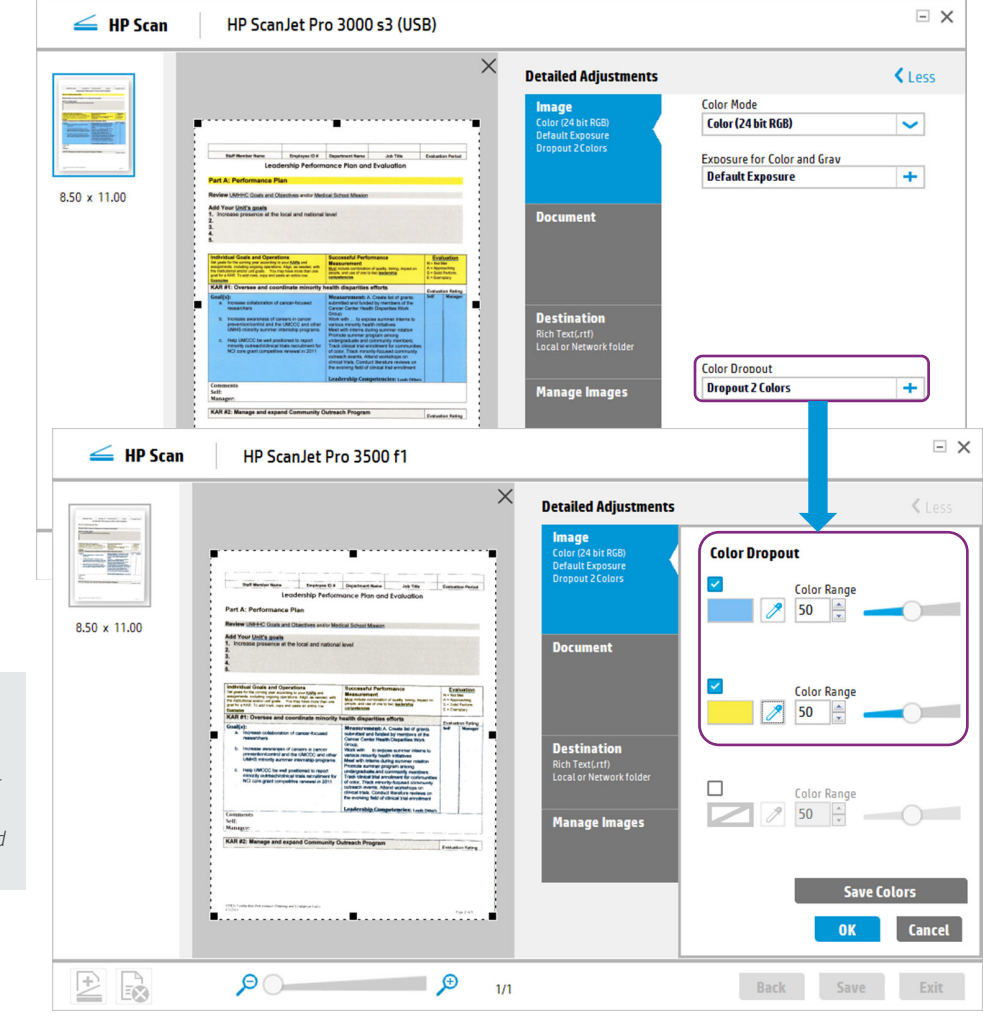

### Utiliser l'outil de suppression de la couleur

Color Dropout est une autre fonction utile. Le scanner peut supprimer des couleurs non désirées, telles que des couleurs de fond sur des formulaires. Dans l'exemple visible à droite, le formulaire numérisé comporte un fond à la fois jaune et bleu, que vous pouvez souhaiter supprimer pour améliorer la reconnaissance optique des caractères.

Servez-vous de l'icône pipette pour sélectionner les couleurs que vous souhaitez supprimer, en cliquant dessus dans la fenêtre de prévisualisation. Vous pouvez supprimer jusqu'à trois couleurs pour ne laisser apparaître que les informations voulues.

L'option de contrôle Color Range vous permet d'affiner la sensibilité. Vous pouvez voir instantanément le résultat à mesure que vous déplacez le curseur ou entrez des valeurs numériques.

*L'outil Color Dropout est basé sur la teinte et vous donne toutes les nuances de la teinte sélectionnée jusqu'à ses versions les plus claires (pastel). Les couleurs supprimées sont remplacées par du blanc. Par exemple, dans les images présentées ici, les couleurs de fond jaune et bleu sont remplacées par du blanc.*

#### Formats de fichiers HP SCAN

- PDF image (.pdf) est un fichier image. Vous ne pouvez pas rechercher de texte dans ce type de fichier.
- Searchable PDF (.pdf) contient du texte que l'on peut rechercher. L'apparence du document est préservée.
- PDF/A (.pdf) respecte les spécification ISO pour l'archivage à long terme des documents électroniques.
- Rich Text Format (.rtf) peut être édité par la plupart des logiciels de traitement de texte.
- Texte (.txt) crée un fichier de texte brut qui peut être ouvert par n'importe quel logiciel de traitement de texte.
- JPEG image (.jpg) est une méthode de compression communément utilisée pour les photos numériques. Le taux de compression peut être spécifié.
- TIFF (.tif) est le format Tagged Image File Format. Vous pouvez également choisir des sorties à page unique ou multiple.
- Bitmap image (.bmp) est un format de fichier à image tramée utilisé pour stocker les images numériques bitmap.
- Portable Network Graphics (.png) est un format de fichier à image tramée qui ne perd pas de données à la compression. Il a été conçu pour transmettre des images sur Internet.

#### À propos d'Everyday Scan

Ce raccourci prédéfini est destiné aux tâches ponctuelles rapides. Dans ce raccourci, tous les paramètres de numérisation sont disponibles, ce qui vous laisse l'entière liberté de modifier les réglages voulus. Après utilisation, vous pouvez rapidement annuler tous les changements ou les enregistrer pour la fois suivante.

Les raccourcis de tous les jours peuvent également être définis sur le bouton de numérisation à touche unique du panneau de commande du scanner. Pas besoin d'ouvrir le logiciel, il suffit d'appuyer sur le bouton.

**B**b

**Everyday Scan** Enregistrer les changements sur un

#### raccourci prédéfini

Une façon rapide de créer un nouveau raccourci de numérisation est de spécifier tous les réglages voulus et de cliquer sur l'icône Save modifications to this scan ; vous pouvez le faire n'importe quand, même après avoir enregistré l'image numérisée.

#### Vous pouvez également annuler des modifications en cliquant sur l'icône avec

une flèche de retour.

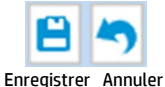

#### Créer un nouveau raccourci

Un autre moven consiste à cliquer sur **Create** New Scan Shortcut à tout moment. HP Scan vous invitera à donner un nom au raccourci et vous demandera si vous souhaitez baser ce nouveau raccourci sur les réglages actuellement sélectionnés ou sur l'un des autres raccourcis déjà créés. Vous pouvez personnaliser le raccourci dans toute la mesure nécessaire, y compris en précisant un Base Name pour le fichier de sortie, en ajoutant un horodatage Date et Time, etc.

Sélectionnez le type de fichier dans la liste<br>Que vous souhaitiez des fichiers de type image uniquement ou une reconnaissance optique des caractères, HP Scan vous propose toutes les options de types de fichiers nécessaires.

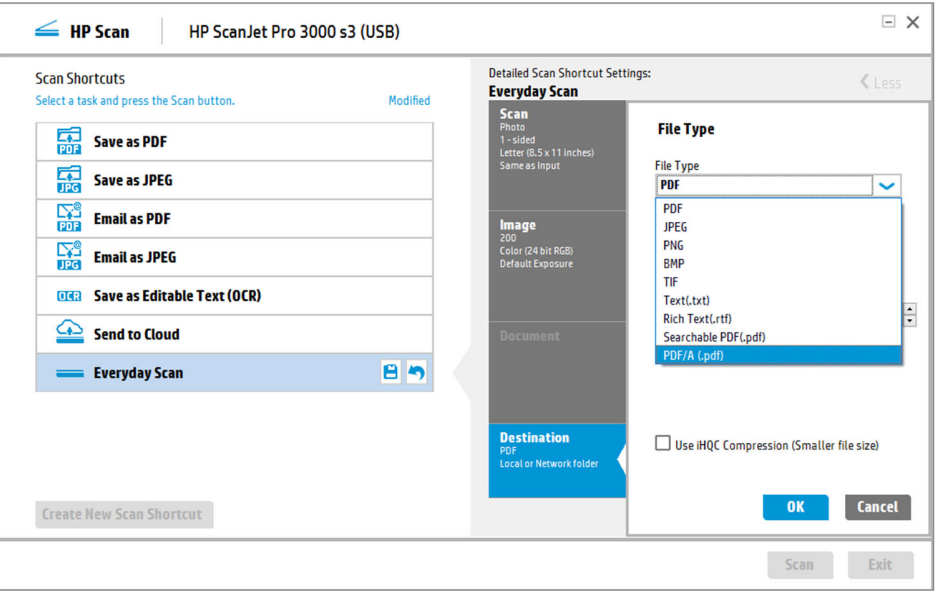

### Simplifiez vos processus bureautiques avec des raccourcis personnalisés

Numérisez rapidement à l'aide de vos réglages les plus utilisés, puis enregistrez-les en tant que nouveaux raccourcis. Vous pouvez maintenant lancer régulièrement les tâches en pressant sur un simple bouton.

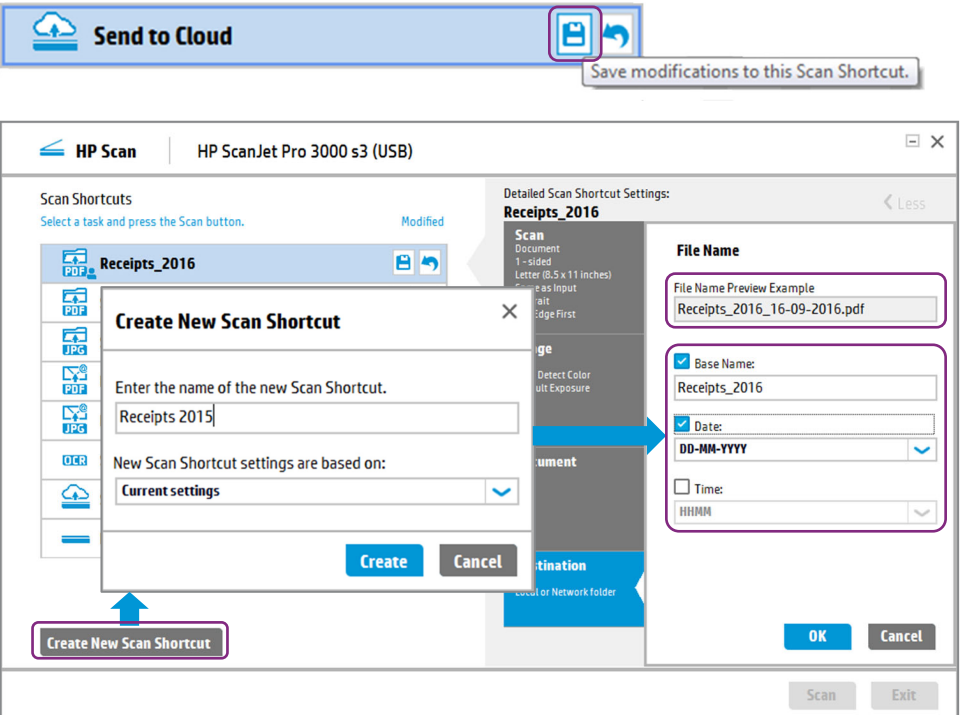

## Caractéristiques du logiciel

#### **Raccourcis de numérisation et destinations de transfert** Numérisation rapide à l'aide de vos réglages favoris Enregistrez les réglages de numérisation en tant que raccourcis ; assignez des raccourcis spécifiques à un bouton du scanner pour une numérisation en un seul geste ; modifiez des raccourcis sans les enregistrer pour une numérisation ponctuelle Numérisation et envoi direct vers les destinations Dossier local ou en réseau, e-mail, OneDrive, SharePoint, Dropbox, Google Drive, FTP **Fonctionnalités de traitement et d'automatisation** Préparation automatique des pages <br>
Détection automatique de la taille ; retour à la taille standard ; effacement des bords ; orientation automatique de la page, détection automatique de la couleur ; exposition automatique des documents noir et blanc et exposition automatique de la couleur ; des niveaux de gris et des demi-teintes Traitement automatique des documents Suppression automatique des pages vierges ; redressement du contenu ; fusion des côtés de deux pages numérisées en une simple page ; nettoyage de l'arrière-plan Création de documents propres et optimisés Effacement des bords ; application d'un filtre sur l'arrière-plan (suppression ou estompage de la couleur de fond) ; suppression des trous de perforatrice **Fonctionnalités de prévisualisation et de désignation des fichiers** Prévisualisation et validation des pages numérisées Affichage des vignettes ; agrandissement des vignettes par zoom ; ajout, suppression, déplacement et réorganisation des pages ; rotation des pages ; recadrage des pages ; renumérisation des pages (et correction des paramètres de numérisation, si nécessaire) Attribution simple d'un nom aux fichiers pour faciliter l'organisation et la recherche Ajout d'un nom de fichier commençant avec le nom du raccourci, un nom personnalisé ou un numéro de lot ; insertion de la date et de l'heure ; ajout d'un suffixe séquentiel

## Caractéristiques techniques

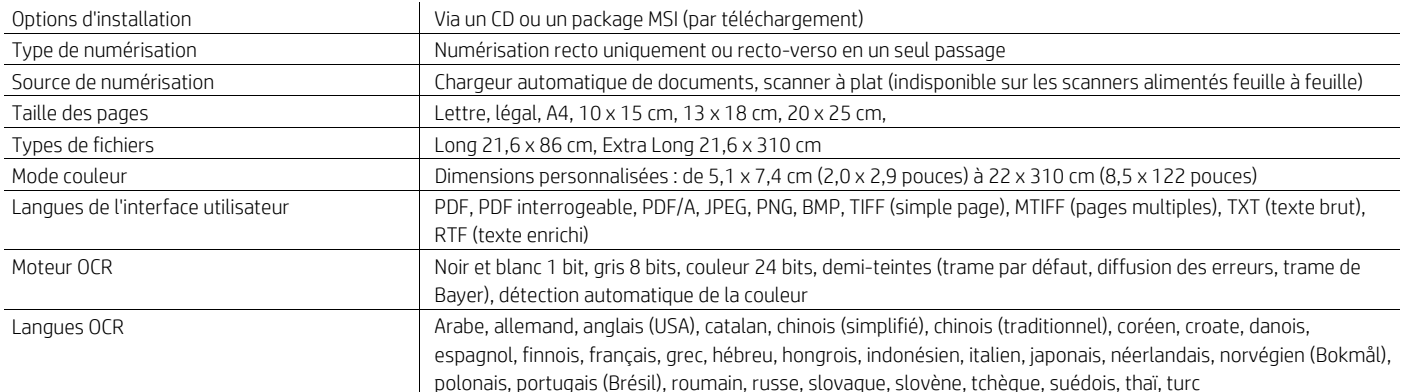

## HP : l'investissement technologique intelligent

Vous pouvez compter sur HP pour vous aider à mettre en œuvre une stratégie de numérisation adaptée à votre entreprise. Nous savons qu'il vous faut des solutions simples à adopter. Avec son interface facile à utiliser, sa prévisualisation puissante, ses outils de correction d'image, ses nombreux formats et destinations de fichiers, ses raccourcis prédéfinis pour les tâches de numérisation courantes et ses fonctionnalités pratiques de personnalisation pour optimiser les processus bureautiques, HP Scan vous offre tout ce dont vous avez besoin.

#### Pour en savoir plus, rendez-vous sur [hp.com/go/docmgmt](http://www.hp.com/go/docmgmt)

1 Ce logiciel est destiné à être utilisé sur un PC, qui n'est pas fourni.

### Inscrivez-vous pour recevoir les mises à jour [hp.com/go/getupdated](http://www.hp.com/go/getupdated)

 $\mathsf{H}$  t  $\mathsf{F}$  in  $\nabla^{\mathsf{G}}$ Partagez ce document avec des collègues.

© Copyright 2015 HP Development Company, L.P. Les informations figurant dans ce document sont susceptibles d'être modifiées sans préavis. Les seules garanties pour les produits et services HP sont celles stipulées dans les déclarations formelles de garantie accompagnant ces produits et services. Les informations contenues dans ce document ne constituent en aucun cas une garantie supplémentaire. HP décline toute responsabilité en cas d'erreurs ou d'omissions techniques ou rédactionnelles constatées dans ce document.

Acrobat et Adobe Reader sont des marques d'Adobe Systems Incorporated. Google Drive est une marque déposée de Google Inc. Microsoft est une marque déposée du groupe de sociétés Microsoft aux États-Unis.

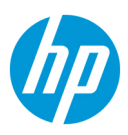

4AA6-0821FRE, octobre 2015, rév 1.